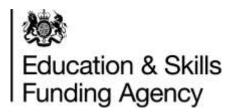

# Identity and Access Management System (IDAMS) super user guidance

#### **Version 3**

This document provides guidance on how a super user can assign, approve and reject roles and permissions.

The first person to register from an organisation, for an IdAMS account, will automatically be given super user privileges.

Once you have successfully registered for an IdAMS account, and it has been approved, access IdAMS from the URL <a href="https://logon.fasst.org.uk">https://logon.fasst.org.uk</a> and log in to your account

Click on 'My Identity'

Change password reset preferences

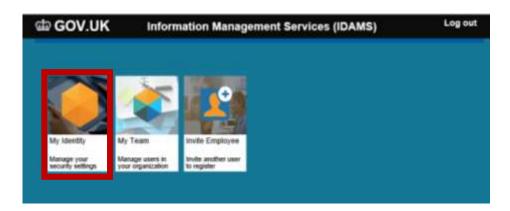

From this screen you are able to change your email, your password, and change your password reset preferences.

If you forget your password, access IdAMS from the URL above and select 'I forgot my password', enter your email or username and submit. You will receive an email containing a link to create and confirm a new password.

If you have selected to have your password resets via SMS text message, you will receive a pin number to your mobile

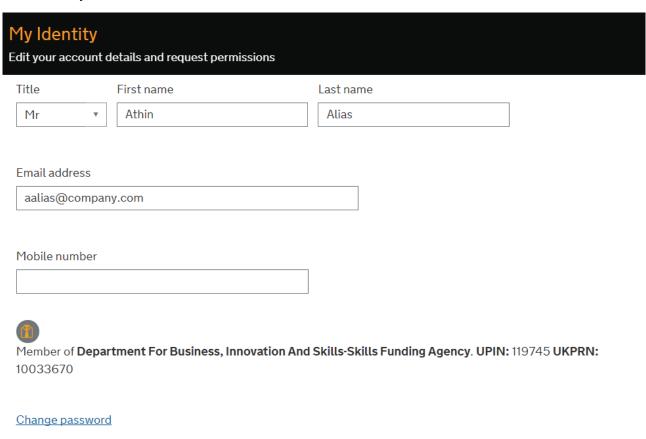

2

# Searching for a user

Once logged in, from the home page, select 'My Team'

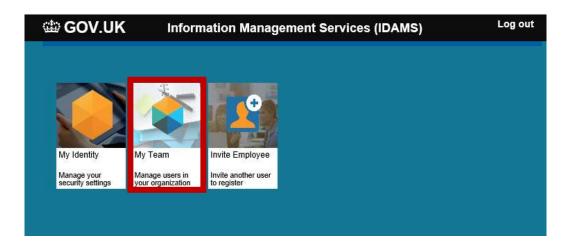

The page will display all the users that are currently registered for your organisation. You can also search for a user

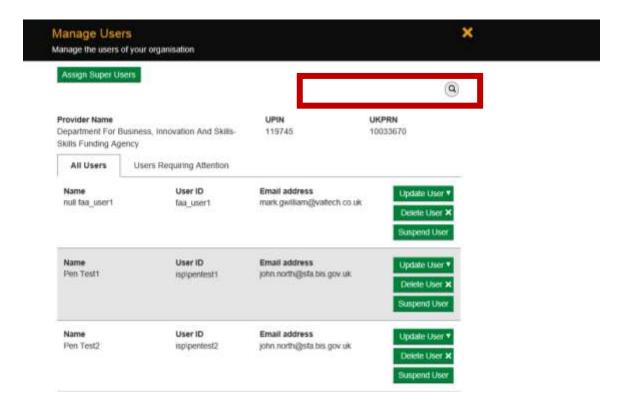

# Assign role permissions

To assign a role to yourself or another user, locate the user, and select 'Update User'

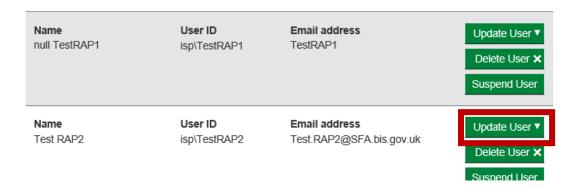

#### Then select 'Assign A New Permission'

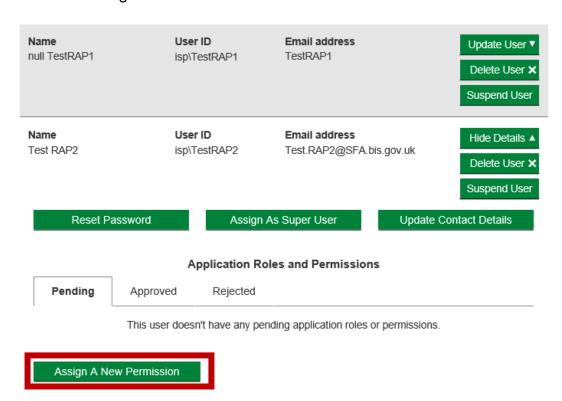

Select 'Add' on the roles you wish to assign (see table on page 14 for more information on the role permissions)

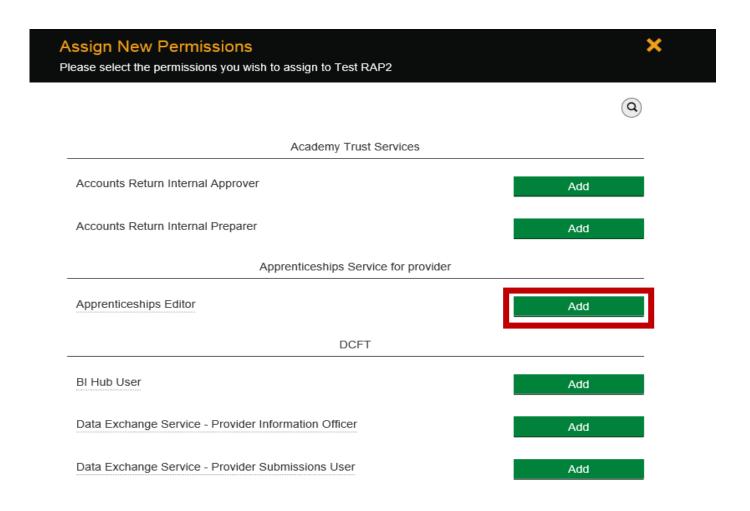

Once the role has been added, you will see a 'success' message on the bottom left of the screen

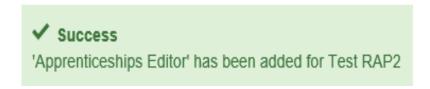

## Approving / rejecting user account and role requests

You will receive an email informing you a user has registered for an account or requested role permissions.

When you log in, you will see a number highlighted in red, showing you have users requiring approval of roles / accounts

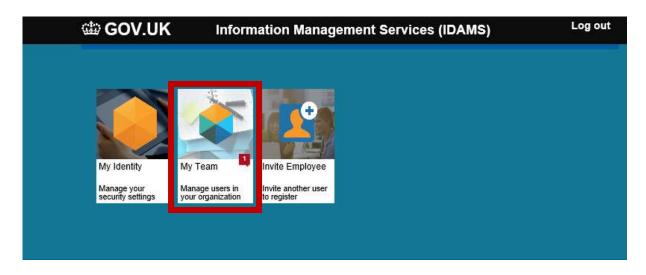

Select 'My Team', and the 'Users Requiring Attention' tab

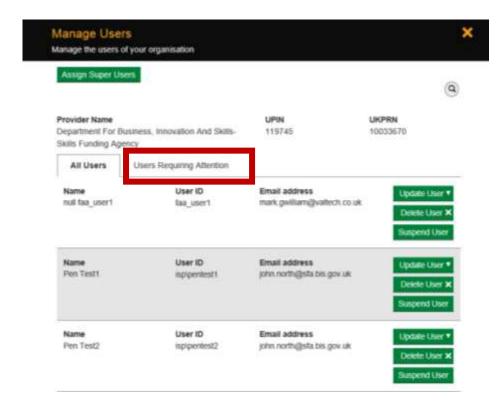

To approve or reject the request, select 'update user'

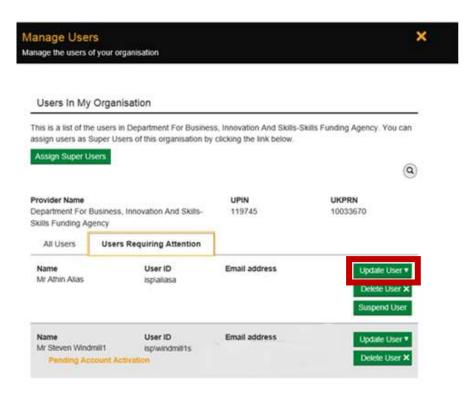

Then select 'Approve' or 'Reject'

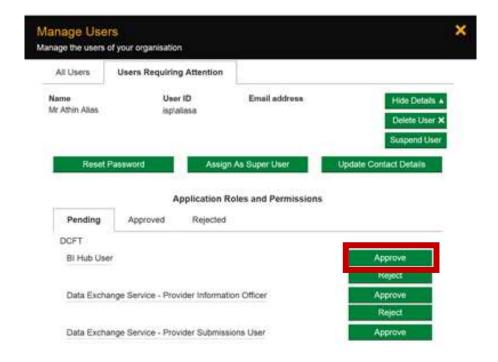

If you select the 'Reject' option, a text box will open, where you can enter your reasons for rejection, then select 'send'

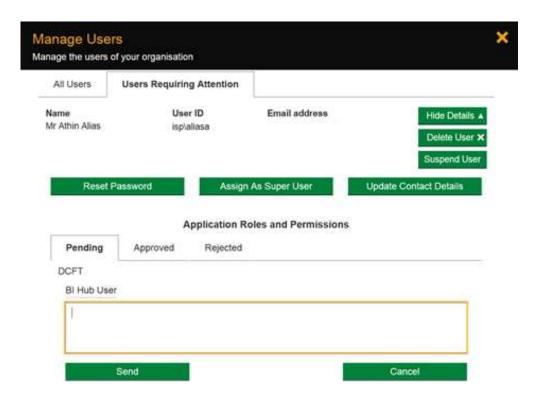

Once you select 'send', you will see a 'success' message on the bottom left of the screen.

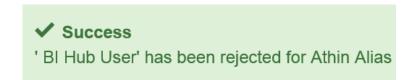

The user will receive an email informing them of the rejection, and containing the information you entered in the rejection text box

To approve the request, select the 'Approve' button

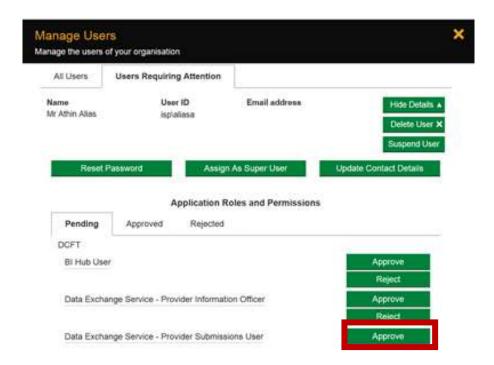

Once you select 'approve', you will see a 'success' message on the bottom left of the screen.

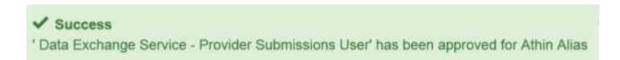

The user will receive an email informing them that the request has been approved

## Assign as Super User

To assign super user permissions to another user in your organisation. Select 'My Team'

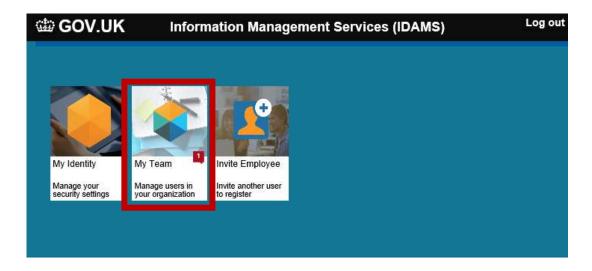

#### Then select 'Assign Super Users'

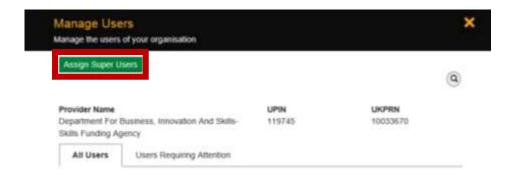

#### Select 'Assign'

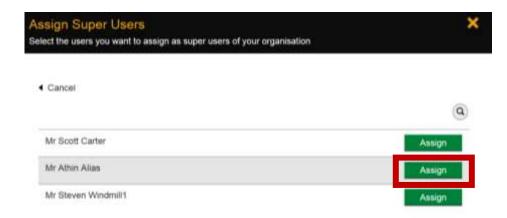

Once you select 'Assign', you will see a 'success' message on the bottom left of the screen.

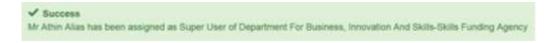

The user will receive an email informing them that they have been assigned as a super user

#### **Invite Employee to Register**

To invite another employee of your organisation to register, from the home page select 'Invite Employee'

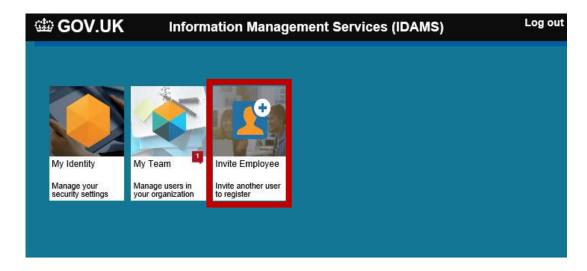

Enter the name and email address, then select 'Invite'

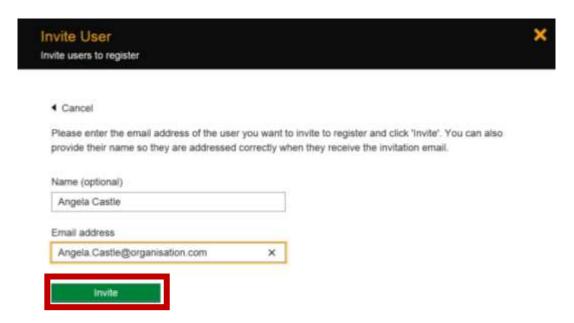

Once you select 'Invite' you will see a success message on the bottom left of the screen

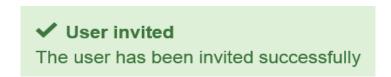

The user will receive an email

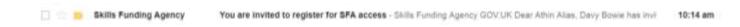

The user should access the email, select 'Register', and complete the

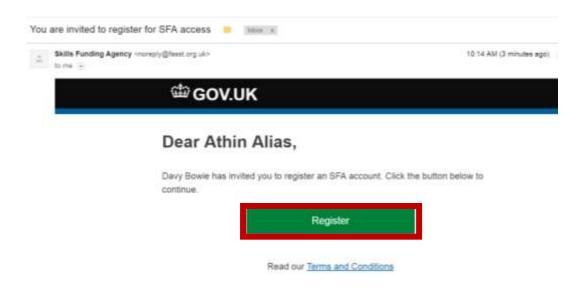

Complete the online registration form, and select 'Register'

# Registration

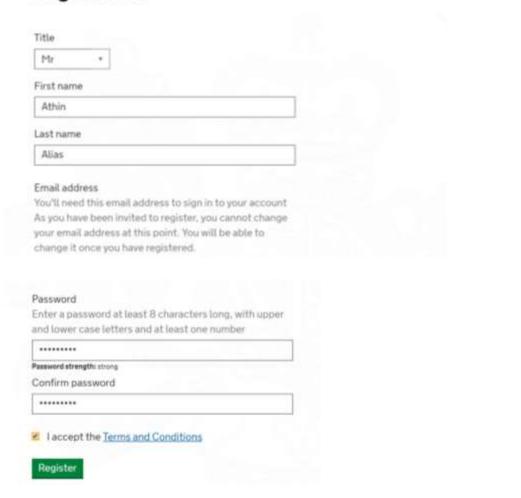

The next screen will show the username

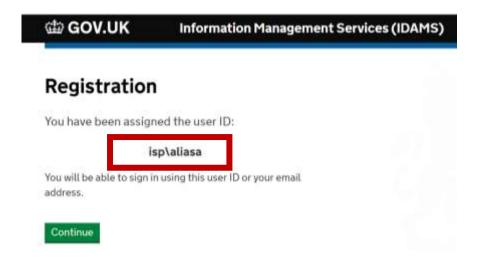

On the next screen, the user should select their password reset preference and submit

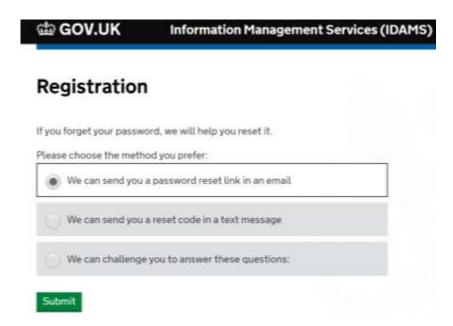

Once they have selected 'Submit', the account is created and the user will be taken to the IdAMS home screen

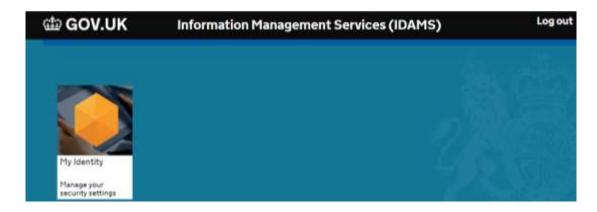

If you have any queries, please contact the ESFA Support Team by following the link below Contact Us

| Application / Service                                                                  | Role Name                                                  |                                                                                                    |
|----------------------------------------------------------------------------------------|------------------------------------------------------------|----------------------------------------------------------------------------------------------------|
| Academy Budget Forecast (Academy Trusts Only)                                          | Academy Budget Forecast Approver                           | Allows user access to approve the Online Budget Forecast Return Form                                                                                                    |
|                                                                                        | Academy Budget Forecast Preparer                           | Allows user access to the complete the Online Budget Forecast Return Form                                                                                                    |
| Academy Trust Services (Academy Trusts Only)                                           | Accounts Return Internal Approver                          | Allows user access to complete and approve the Online Accounts Return Form                                                                                                    |
|                                                                                        | Accounts Return Internal Preparer                          | Allows user access to the complete the Online Accounts Return Form                                                                                                    |
|                                                                                        | Data Transfer Approver                                     | Allows user to authorise transferring data from their financial management system, via the API, to their Online Accounts Return Form                                                                    |
| Apprenticeships Service for Providers                                                  | Apprenticeship Account Owner                               | Can access and make all actions, including editing existing apprentices                                                                                                    |
|                                                                                        | Apprenticeship contributor                                 | Can access all data, advertise apprenticeships, manage funding, add apprentice details, view existing apprentices, and set up employer accounts. Cannot make changes or approve new apprentice requests |
|                                                                                        | Apprenticeship contributor with approval                   | Can access all data, advertise apprenticeships, manage funding, add apprentice details, view existing apprentices, and set up employer accounts and approve new apprentice requests                     |
|                                                                                        | Apprenticeship Viewer                                      | Can view apprenticeships, funding, apprentice requests and existing apprentices                                                                                                    |
| Childsafeguarding – Notify death or serious harm of a child (Local Authority Use Only) | Child Safeguarding Notifier – For Local Authority Use Only | To enable notification of the death or serious injury to a child                                                                                                    |
| College Financial Data                                                                 | Financial Plan & Cashflow Preparer                         | Allows colleges to submit various templates containing financial information, as well as financial statements and management letters                                                                    |
| Submit Learner Data (DCFT)                                                             | Data Exchange Service – Provider Information Officer       | Allows user access to submit data and view reports for ILR, EAS, ESF Supplementary and Funding Claims                                                                                                   |

|                   | Data Exchange Service – Provider Submissions User      | Allows user access to submit data and view reports for ILR, EAS, ESF Supplementary and Funding Claims                                                                                                    |
|-------------------|--------------------------------------------------------|----------------------------------------------------------------------------------------------------|
|                   | Submit Learner Data – FE Workforce                     | Allows user to access the FE Workforce data collection                                                                                                    |
|                   | Submit Learner Data - FE<br>Workforce Governor         | Allows user to access the FE Workforce Governor collection                                                                                                    |
| External Power BI | View Your Education Data – AFED                        | To highlight key information providers are submitting back to the organisation in a clear to understand and engage with style. It will help drive data quality through a greater understanding of the data being submitted by the readers                                                                                                 |
|                   | View Your Education Data – College<br>Financials       | To enable the reader to understand how their college is performing in terms of financial management through sharing the data they submitted to us. It will add value through benchmarking and highlighting concerning areas                                                                                                    |
|                   | View Your Education Data – COVID 19                    | To get key information regarding attendance, Early Years placements or vulnerable children to local organisations so that they can make local decisions in a timely manner. Supporting the departments covid-19 response through engagement with Local Authorities and Academy Trusts                                                     |
|                   | View your Education Data - Data and MI Reports         | These are a suite of reports that are shared with Local Authorities that show the number of 16–19-year-olds in education in their area. This supports Local Authorities who are looking to monitor attendance in their areas from having to query each provider individually                                                              |
|                   | View Your Education Data – Local<br>Authority Analysis | Collates a number of financial and education performance indicators into one dashboard so that LAs will be able to identify any risks with their maintained schools                                                                                                    |
|                   | View Your Education Data – Localism                    | This reporting is shared due to a legal requirement. It is public data, which Mayoral Combined Authorities (MCAs) already receive in raw data form, made visual through the use of a dashboard. This enables DfE to offer a better service to support devolution of AEB to those MCAs who do not have the analytical capability of others |

| View Your Education Data – Other                                  |                                                                                                    |
|-------------------------------------------------------------------|----------------------------------------------------------------------------------------------------|
| Government Departments                                            |                                                                                                    |
| View Your Education Data – Post 16<br>Monitoring                  | These reports highlight where a provider has submitted data that has broken a particular funding rule. It adds insight through aggregations and time series, whilst also showing to users the required steps for each funding rule. Users can also download the data so they can upload into their own MI systems. This will result in better quality of data |
| View Your Education Data – QAR                                    | Report shows how the provider is doing in comparison to national and type averages, so they can benchmark their performance in a number of different ways. This is one of the key metrics colleges use to assess their own performance                                                                                                    |
| View Your Education Data – VMFI<br>Academy Trust Full User        | This role provides full access to VMFI for those in academies which do not require the Accounts return preparer or accounts return approver role. It includes select your comparators, data modelling, the ICFP tool, and the ability to give access to an SRMA.  Access to the summary of finances and SRMSAT downloads (academies only).                    |
| View Your Education Data – VMFI<br>Local Authority Full User      | This role provides full access for local authority users to VMFI which includes select your comparators, data modelling, the ICFP tool, and the ability to give access to an SRMA.                                                                                                    |
| View Your Education Data – VMFI<br>Maintained Schools Full Access | This role provides full access to maintained school users to VMFI which includes select your comparators, data modelling, the ICFP tool, and the ability to give access to an SRMA.                                                                                                    |
| View Your Education Data – VMFI<br>Read Only                      | These reports give financial insights and recommended actions (highlighted areas to save money and pre-approved suppliers etc.) to Academy Trusts so they can manage their finances better. Private Beta only                                                                                                    |
| View Your Education Data – VMFI<br>Summary of Finances            | These reports give financial insights and recommended actions (highlighted areas to save money and pre-approved suppliers etc.) to Academy Trusts so they can manage their finances better.                                                                                                    |

| FAA – Find an Apprentice                                       | Recruit an Apprentice                         | Allows user to post apprenticeship vacancies and manage candidate applications                                                                                                    |
|----------------------------------------------------------------|-----------------------------------------------|----------------------------------------------------------------------------------------------------|
| Land and Buildings Collection (Academy Trusts Only)            | Academy Trust Land and Buildings Approver     | Allows user access to approve the Land and Buildings Collection Tool                                                                                                    |
|                                                                | Academy Trust Land and Buildings<br>Preparer  | Allows user access to complete the Land and Buildings Collection Tool                                                                                                    |
| Manage your education and skills funding (MYESF)               | MYESF - Contract Authoriser                   | Allows user to read, download, enter, save and submit information. It also allows the user to sign documents in the contracts area of the service and receive automated emails                                                                          |
|                                                                | MYESF - Contract Manager                      | Allows user to read, download, enter, save and submit information and receive automated email alerts in the contracts area of the service                                                                                                    |
|                                                                | MYESF - Contract User                         | Allows user to read, and download information in the contracts area of the service                                                                                                    |
|                                                                | MYESF - Data Returns and Claims<br>Authoriser | Allows user to read, download, enter, save and submit information. It also allows the user to sign document in the data returns and claims area of the service and receive automated emails                                                             |
|                                                                | MYESF - Provider Support User                 | This role is for users that have system administration rights within SFS, who can appoint users and give permissions. More than one person within the organisation can be appointed to this role. These names will be displayed to users of the service |
|                                                                | Payment Viewer                                |                                                                                                    |
| MAT Development & Improvement<br>Fund<br>(Academy Trusts Only) | MDIF Preparer                                 | Allows user to access and complete the MAT Development & Improvement fund application                                                                                                    |
| Related Party Transactions                                     | Related Party Transactions User               | Allows Academy Trusts that plan to enter into such transactions to declare all RPTs and seek authorisation for those transactions                                                                                                    |